# Buchen ohne Finanzkonto (FIBU)

#### Hauptseite > FIBU > Buchen > Buchen ohne Finanzkonto

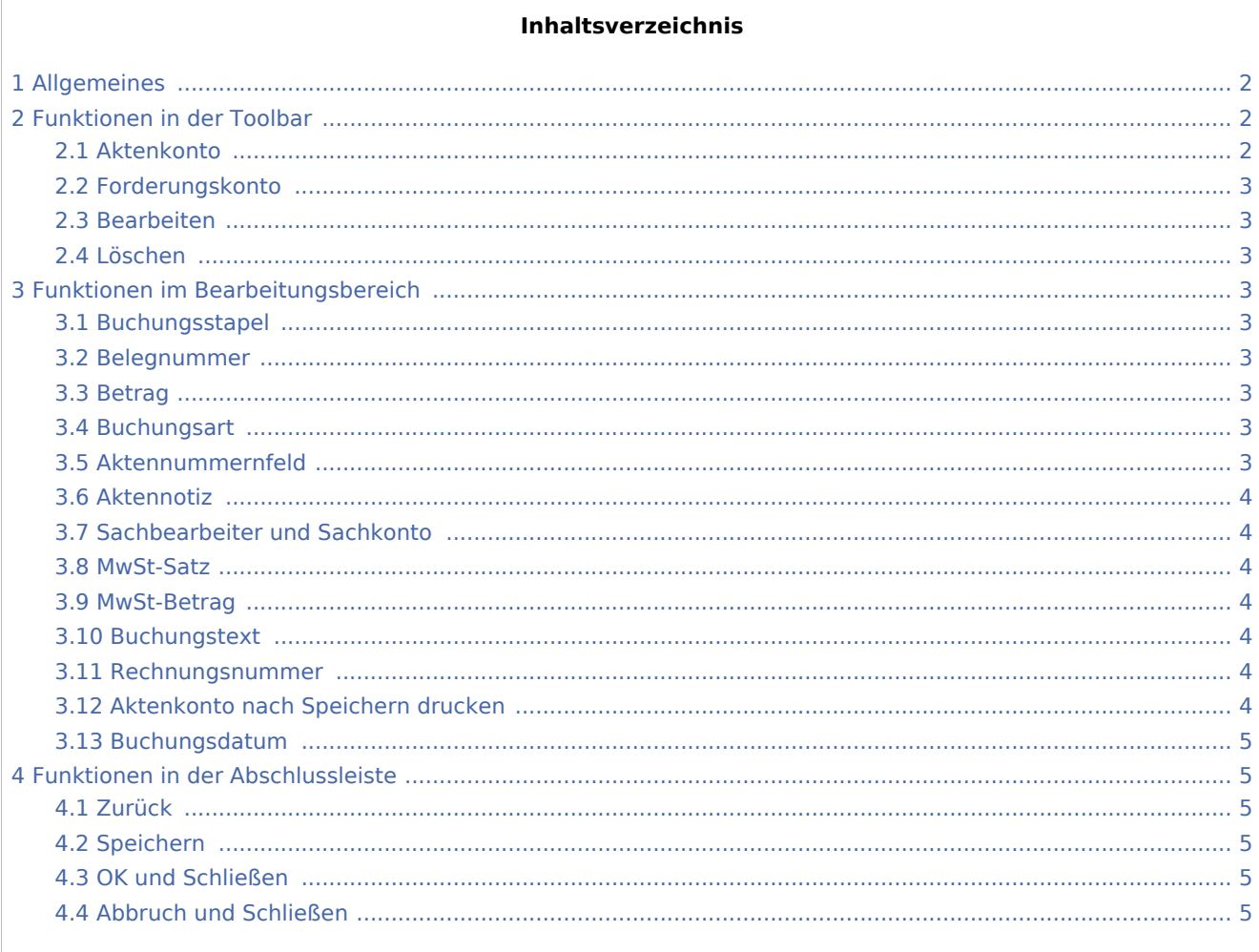

## <span id="page-1-0"></span>Allgemeines

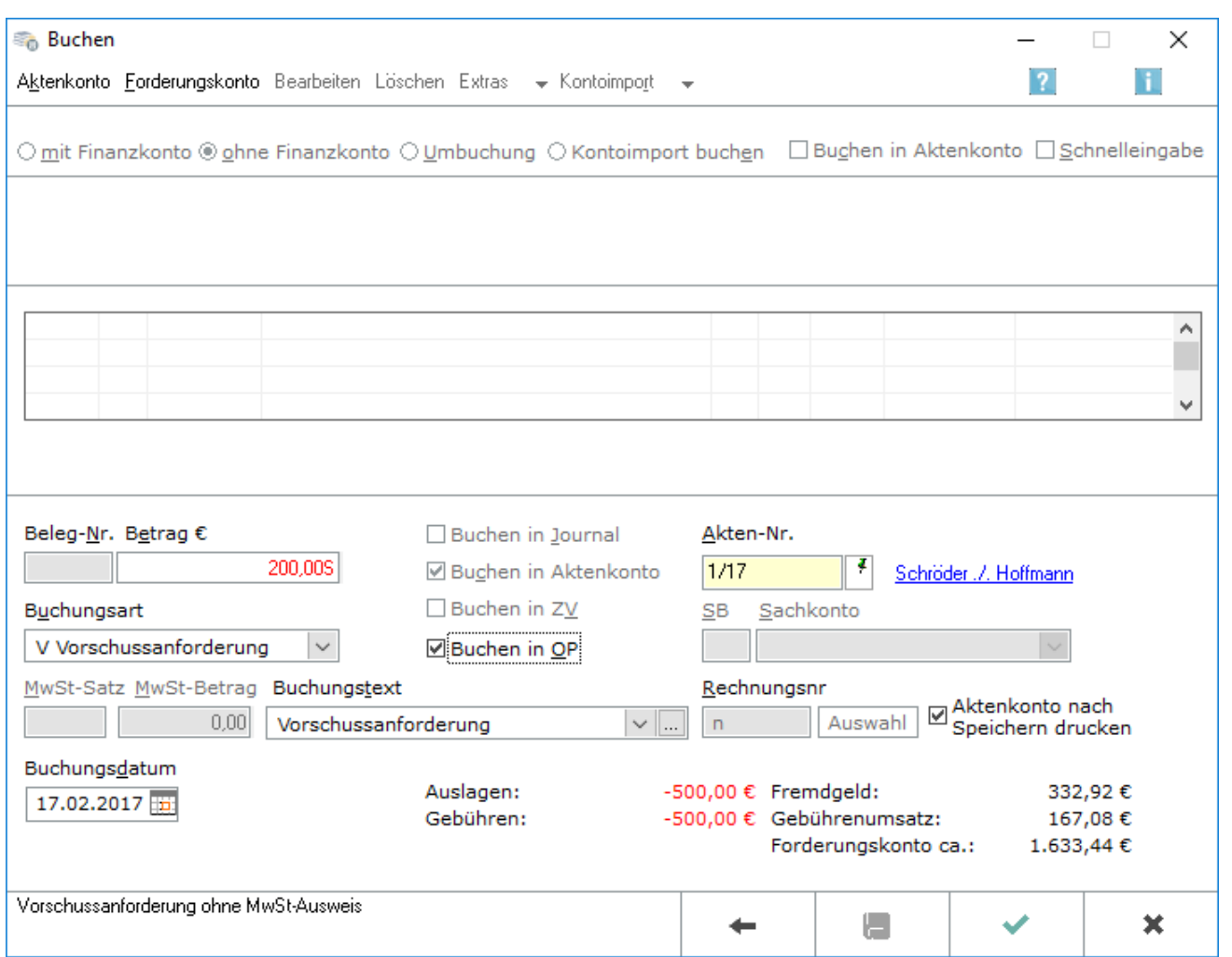

In dieser Maske können rein aktenbezogene Buchungen im Stapel erfasst werden. Es kann gewählt werden, ob in die offenen Posten (OP) gebucht werden soll. Die Buchung in die offenen Posten erfordert die Vergabe einer Rechnungsnummer.

### <span id="page-1-1"></span>Funktionen in der Toolbar

#### <span id="page-1-2"></span>Aktenkonto

Aktenkonto Hauptartikel: → [Aktenkonto](https://onlinehilfen.ra-micro.de/wiki2/index.php/Aktko_Fenster) Eine Übersicht über alle erfolgten Buchungen auf das ausgewählte Aktenkonto wird angezeigt.

#### <span id="page-2-0"></span>Forderungskonto

Eorderungskonto Hauptartikel: → [Forderungskonto Fenster](https://onlinehilfen.ra-micro.de/wiki2/index.php/Foko_Fenster) Eine Übersicht über alle erfolgten Buchungen auf das ausgewählte Forderungskonto wird angezeigt.

#### <span id="page-2-1"></span>Bearbeiten

Bearbeiten Dient der Bearbeitung der markierten Zeile im Buchungsstapel.

#### <span id="page-2-2"></span>Löschen

Löschen Dient dem Löschen der markierten Zeile im Buchungsstapel.

#### <span id="page-2-3"></span>Funktionen im Bearbeitungsbereich

#### <span id="page-2-4"></span>Buchungsstapel

Die Buchungen in diesem Bereich, dem Buchungsstapel, wurden bereits erfasst, aber noch nicht gespeichert. *Bearbeiten* und *Löschen* sind noch ohne gesonderte Buchung möglich, indem die Buchung markiert und die entsprechende Schaltfläche betätigt wird.

#### <span id="page-2-5"></span>Belegnummer

Diese Funktion ist in dem oben bezeichneten Kontext (Buchen ohne Finanzkonto (FIBU)) nicht verfügbar.

#### <span id="page-2-6"></span>Betrag

Der Betrag wird eingegeben, Einnahmen mit einem *H* dahinter, Ausgaben mit einem *S* dahinter. Stornobuchung auf Kostenkonto = Einnahme (H), Stornobuchung auf Erlöskonto = Ausgabe (S).

#### <span id="page-2-7"></span>Buchungsart

Nur die Buchungsarten stehen zur Verfügung, die keine Buchung im *Journal* erfordern.

Die Buchungsarten, die zur Verfügung stehen, sind in der [Aufstellung der Buchungsarten](https://onlinehilfen.ra-micro.de/wiki2/index.php/Buchungsart_(FIBU)) daran erkennbar, dass in der Spalte Stapelbuchung der Hinweis *nur auf Aktenkonto* steht.

#### <span id="page-2-8"></span>Aktennummernfeld

Dient der Erfassung der Aktennummer. Hauptartikel → [Aktencontrol](https://onlinehilfen.ra-micro.de/index.php/Aktencontrol)

#### <span id="page-3-0"></span>Aktennotiz

Hauptartikel → [Notizen](https://onlinehilfen.ra-micro.de/index.php/Notizen)

#### <span id="page-3-1"></span>Sachbearbeiter und Sachkonto

Sachbearbeiter und Sachkonto stehen bei *Buchen in Aktenkonto* nicht zur Verfügung, eine Eingabe ist hier nur für Journalbuchungen ohne Buchungen ins Aktenkonto erforderlich bzw. möglich.

#### <span id="page-3-2"></span>MwSt-Satz

Ein Steuersatz kann nur bei Sachkonten der Kontenklassen 0, 4 und 8 eingegeben werden. Bei der Kontenklasse 0 spielt eine Sonderlogik eine Rolle, bei welcher der Steuerbetrag gesondert auf das Konto 4000 gebucht wird.

Wenn die Nummer eines Sachkontos eingegeben wurde, dem ein Steuersatz zugeordnet ist, wird dieser Steuersatz hier vorgeschlagen. Bei Einnahmekonten, denen kein Steuersatz zugeordnet ist, wird der normale Mehrwertsteuersatz gemäß den *Allgemeinen Einstellungen* vorgeschlagen. Bei Ausgabekonten, denen kein Mehrwertsteuersatz zugeordnet ist, muss der Steuersatz hier eingegeben werden.

#### <span id="page-3-3"></span>MwSt-Betrag

Das Eingabefeld *MwSt-Betrag* wird dann freigeschaltet, wenn das Eingabefeld *MwSt-Satz* leer ist. Bei

Ausgaben mit unterschiedlichen Steuersätzen kann der Steuerbetrag eingegeben oder mit  $F2$  die Maske [MwSt-Betrag berechnen](https://onlinehilfen.ra-micro.de/wiki2/index.php/MwSt-Betrag_berechnen) aufgerufen werden, in dem er berechnet werden kann. Für steuerbehaftete Geschäftsvorfälle, bei denen eine manuelle Eingabe im Feld *MwSt-Betrag* getätigt wurde, ist keine korrekte Datev-Konvertierung möglich. Geschäftsvorfälle, bei denen der Buchungsbetrag unterschiedliche Steuersätze enthält, sollten daher in diesem Fall über eine Splittbuchung erfasst werden.

#### <span id="page-3-4"></span>Buchungstext

Der Buchungstext wird entsprechend der Buchungsart vorgeschlagen und kann bei Bedarf überschrieben werden.

#### <span id="page-3-5"></span>Rechnungsnummer

Eine Rechnungsnummer ist Voraussetzung für die Buchung in die offenen Posten und steht nur bei entsprechenden Buchungsarten zur Verfügung. Rechnungsnummern aus Folgejahren werden nicht angezeigt und können nicht eingegeben werden.

#### <span id="page-3-6"></span>Aktenkonto nach Speichern drucken

Die Verfügbarkeit dieser Option richtet sich nach den gesetzten Einstellungen in *Einstellungen Aktenkonto*, Karteikarte *Drucken*. Alternativ ist auch der E-Mail Versand oder Druck möglich.

#### <span id="page-4-0"></span>Buchungsdatum

Als Buchungsdatum ist das Erfassungsdatum vorgegeben, es kann bei Bedarf geändert werden. Das Buchungsdatum muss innerhalb des gewählten Buchungsjahres liegen, nur bei der Buchungsart *U Saldenübernahme* ist auch ein Buchungsdatum aus anderen Buchungsjahren möglich.

### <span id="page-4-1"></span>Funktionen in der Abschlussleiste

#### <span id="page-4-2"></span>Zurück

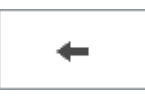

Die Maske wird ohne Speicherung zurückgesetzt.

### <span id="page-4-3"></span>Speichern

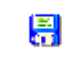

Die Buchungen im Buchungsstapel werden unwiderruflich gespeichert.

#### <span id="page-4-4"></span>OK und Schließen

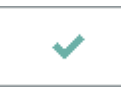

Die erfasste Buchung wird in den Buchungsstapel gestellt.

#### <span id="page-4-5"></span>Abbruch und Schließen

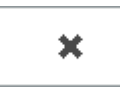

Der Vorgang wird abgebrochen und das Fenster wird geschlossen.